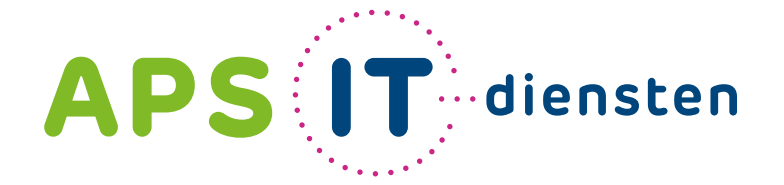

# **Handleiding**

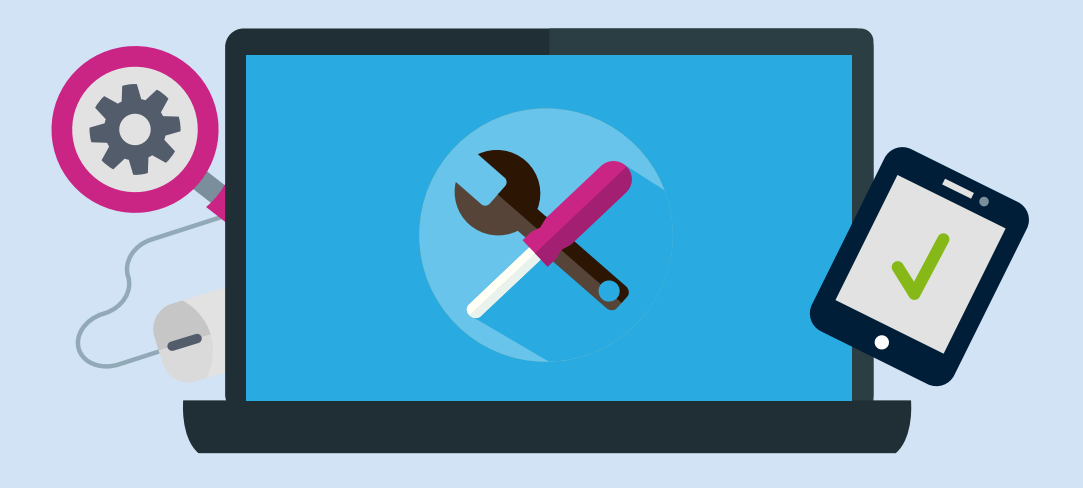

# De eindmusical uitzenden via een live evenement

Voor ICT in belang van uw school

# De eindmusical uitzenden

## **Een evenement live uitzenden**

Via Microsoft 365 kun je op meerdere manieren een live evenement uitzenden. Dit kan via Teams, Stream en Yammer. In de toekomst zullen deze allemaal naar één universele ervaring gaan. Op dit moment zijn er nog functionele verschillen voor zowel kijker, presentator als producent. Een live evenement kun je vergelijken met een [live uitzending](https://docs.microsoft.com/nl-nl/stream/overview) voor een grote groep mensen. Nu het einde van het schooljaar dichtbij komt en het door corona helaas niet mogelijk is om grote groepen mensen bij elkaar te plaatsen, kan het een idee zijn om de eindmusical van groep 8 live uit te zenden. Ben je benieuwd naar de exacte verschillen? Kijk dan [hier.](https://docs.microsoft.com/nl-nl/stream/live-event-m365#features-breakdown-by-service-and-event-type)

### **Evenementen via Teams**

In deze handleiding gaan we in op live evenementen via Teams. Teams heeft als voordeel dat deelnemers anoniem kunnen kijken. Wil je liever Stream gebruiken? Volg dan de [stappen op deze pagina.](https://docs.microsoft.com/nl-nl/stream/live-create-event) Kijkers kunnen de stream volgen via een openbare link. Dit is handig wanneer je niet van alle ouders en familieleden het e-mailadres weet. Je kunt ook kiezen voor een uitzending waarbij kijkers inloggen met Office 365 gegevens. Dit kan het leerling-account zijn. Hoewel met deze tweede optie niets mis is, is deze wellicht minder geschikt voor de eindmusical. Je zult dan voor de sommige kijkers een (tijdelijk) account moeten aanmaken.

# **Leuk idee!**

### **Project musical: van uitvoering tot uitzending**

Maak er met groep 8 een compleet project van: van uitvoering tot uitzending, waarbij je samen met elkaar het gehele live event voorbereidt en uittest. Zo kom je samen steeds weer tot verbeteringen en ontdekken zij hoe je met meerdere mensen goed samenwerkt.

**Tips:**

- Laat leerlingen actief meedenken en laat ze eventueel statieven lenen bij familie.
- Kies kinderen die eventueel producer willen zijn tijdens het evenement. Dit kunnen bijvoorbeeld leerlingen zijn met weinig teksten tijdens de musical.
- Laat de kinderen leuke filmpjes maken die vooraf afgespeeld worden. Bijvoorbeeld een PowerPoint presentatie of de *making-of.* Kijk ook eens naar onze Adobe Creative Cloud pakketten hiervoor.

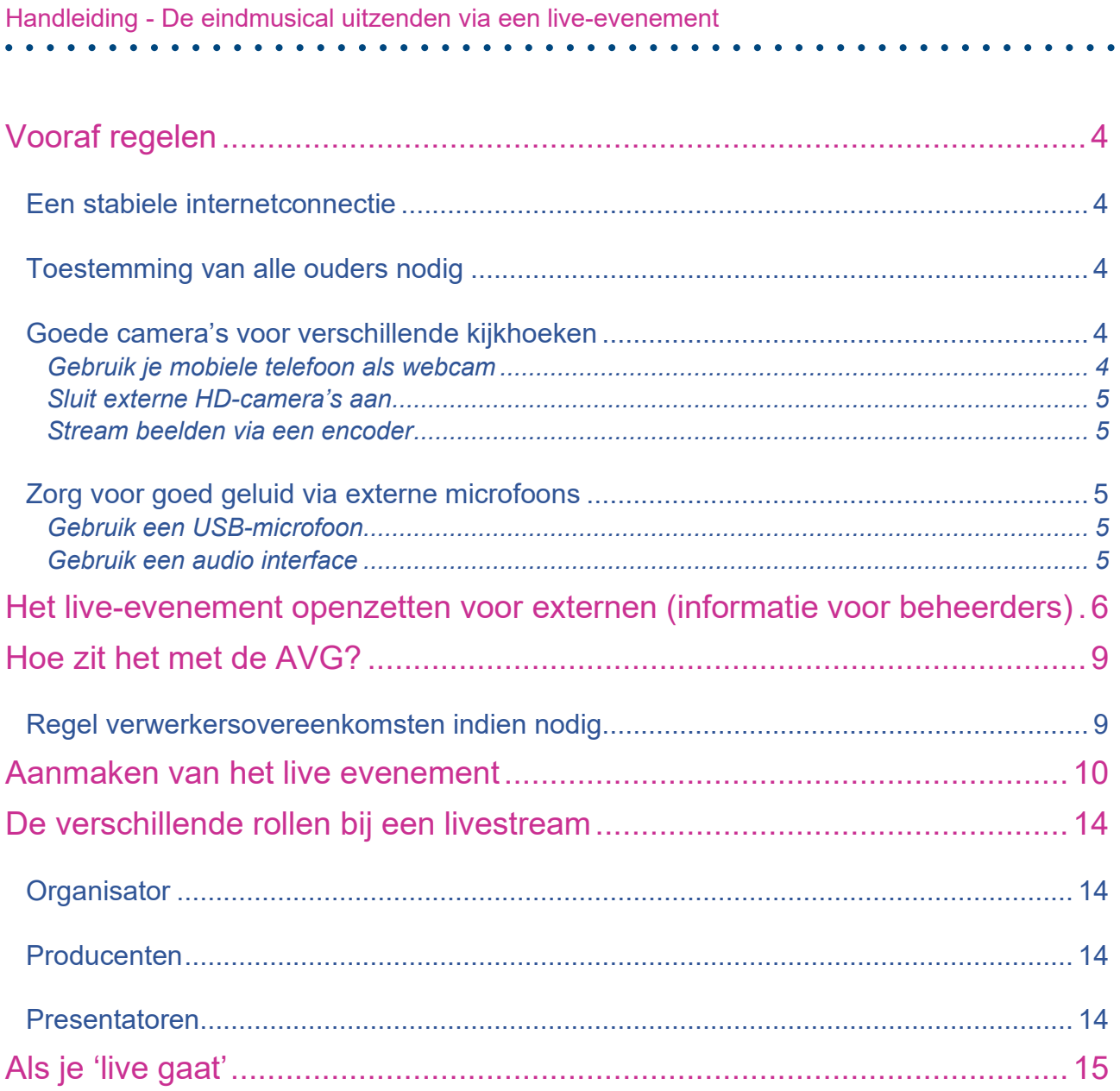

# <span id="page-3-0"></span>Vooraf regelen

# <span id="page-3-1"></span>**Een stabiele internetconnectie**

Zorg voor een goed, stabiel netwerk. Dit is belangrijk omdat de livestream via het internet bij de kijkers terechtkomt. Het is noodzaak dat je ervan op aan kunt dat het netwerk niet faalt tijdens de stream.

# <span id="page-3-2"></span>**Toestemming van alle ouders nodig**

Voor het maken van beeldmateriaal en hun kinderen in beeld brengen heb je als school toestemming nodig van de ouders. Ook moet het beeldmateriaal worden beveiligd tegen misbruik. Je maakt namelijk een livestream, zonder dat je de identiteit van de kijkers checkt. Het is dus belangrijk dat alle ouders hier toestemming voor geven. Het is zelfs zo, dat als een van de ouders geen toestemming geeft, de stream niet door mag gaan. Daarom is het aan te raden dit vooraf geregeld te hebben, zodat je weet waar je aan toe bent.

# <span id="page-3-3"></span>**Goede camera's voor verschillende kijkhoeken**

Je kunt op verschillende manieren beelden maken tijdens de voorstelling. Er zijn mogelijkheden om met verschillende kijkhoeken te spelen. Belangrijk is dat de camera's stabiel staan. Denk na over statieven, zodat de kijkers geen trillingen ervaren. Je kunt er ook voor kiezen laptops of tablets neer te zetten waarop de presentatoren zijn ingelogd. Wil je het graag professioneler aanpakken? Kijk dan eens naar deze mogelijkheden:

# <span id="page-3-4"></span>*Gebruik je mobiele telefoon als webcam*

Omdat de camera van je telefoon vaak van betere kwaliteit is dan de webcam van je laptop, kun je ervoor kiezen om van je telefoon een webcam te maken. Bij meerdere kijkhoeken zul je dan meerdere telefoons moeten hebben. Hoe stel je je telefoon in als webcam? Dit kan via diverse apps. De pc zal verbinding maken met de telefoon; zo is de telefoon te selecteren als webcam van bijvoorbeeld (een van) de presentatoren.

Om je telefoon geschikt te maken als webcam is dit het stappenplan. In het voorbeeld de app Irium:

- 1. Installeer de Iriun-app voor [Android](https://play.google.com/store/apps/details?id=com.jacksoftw.webcam&hl=en) of [iOS](https://apps.apple.com/us/app/iriun-webcam-for-pc-and-mac/id1439303579)
- 2. Installeer de applicatie voor [Windows,](https://iriun.com/) [MacOS,](https://iriun.com/) of [Ubuntu.](http://iriun.com/)
- 3. Verbind de apparaten via WiFi (of eventueel via USB op Android)
- 4. Gebruik de smartphone-webcam vervolgens binnen Teams. Dit doe je via je instellingen.

Zodra de installatie compleet is, kun je de app op je smartphone starten. De pc zoekt naar verbonden smartphones waarop de app actief is. Dit moet op hetzelfde draadloze netwerk gebeuren. Zorg dus dat je verbonden bent met dezelfde router. Je pc kan bekabeld met je router verbonden zijn. Zo zal ook de vertraging in het videosignaal minder zijn. Wie over een goed ingesteld en geoptimaliseerd WiFi-netwerk beschikt, zal echter minimale vertraging ervaren. Zodra de pc en telefoon verbinding hebben, krijg je in de Iriun-applicatie op je pc een preview van het camerabeeld te zien. Hier kun je ook direct de resolutie instellen.

Handleiding - De eindmusical uitzenden via een live-evenement

#### <span id="page-4-0"></span>*Sluit externe HD-camera's aan*

Om HDMI-invoer in je livestream vergadering te gebruiken als een camera, kun je een opnameapparaat gebruiken. Voor mooi beeld (en eventueel zoom-mogelijkheden) kun je bijvoorbeeld een professionele consumenten-camera verbinden. Een HDMI-uitvoer gebruiken als vergadercamera is ook mogelijk.

#### <span id="page-4-1"></span>*Stream beelden via een encoder*

Snel schakelen tussen verschillende beelden? Dit doe je met een encoder. Een encoder is simpel gezegd een apparaat dat verschillende bronnen van video (tegelijk) digitaliseert en verstuurt. Je kunt verschillende videosignalen via een encoder streamen. De videobron kan een live beeld van een professionele camera zijn, maar je kunt ook videobestanden gebruiken. De producer kan zo snel schakelen tussen verschillende beelden, net als je weleens ziet bij tv-uitzendingen. Om gebruik te maken van zo'n decoder, moet je dit van tevoren instellen. Er worden meerdere [encoders](https://docs.microsoft.com/nl-nl/stream/live-encoder-setup) ondersteund. Op de website van Haivision, een encoder, [leggen ze uit](https://www.haivision.com/blog/enterprise-video-answers/how-to-set-up-a-video-encoder-for-microsoft-teams/) hoe je dit instelt voor Microsoft Teams. Het nadeel is dat deze functie alleen werkt binnen je organisatie en de kijkers dus niet van buitenaf kunnen deelnemen.

#### <span id="page-4-2"></span>**Zorg voor goed geluid via externe microfoons**

Om te zorgen dat de leerlingen duidelijk te verstaan zijn, zijn externe (usb-)microfoons aan te raden. Mocht je gebruik willen maken van de app Irium en je smartphone als webcam gebruiken, kan de microfoon op je camera niet gebruikt worden en zul je het geluid nog moeten regelen.

#### <span id="page-4-3"></span>*Gebruik een USB-microfoon*

Een USB-microfoon sluit je aan op je pc en kan geselecteerd worden binnen de instellingen van Teams. Wil je werken met meerdere microfoons, dan wordt dat een uitdaging voor je pc. Dan is het al snel praktischer en goedkoper om deze samen aan te sluiten op een audio interface. Hiervoor zijn er verschillende programma's. Voor Windows kun je ASIO4ALL gebruiken en voor de Mac kun je in het Audio Midi Setup een 'Aggregate device' maken waarbij je meerdere USB's als één apparaat laat verschijnen op je pc. Het is aan te raden om verschillende USB-microfoons te gebruiken, liefst verschillende merken.

#### <span id="page-4-4"></span>*Gebruik een audio interface*

Als je meer dan één microfoon tegelijk wilt gebruiken, kun je het beste een externe audio interface met twee of meer microfooningangen kopen. Dit apparaat sluit je eenvoudig aan via USB. Hier kun je vervolgens elke microfoon op aansluiten die voorzien is van een XLR\*-connector via een XLR-kabel. Dat heeft meerdere voordelen: gewone microfoons zijn goedkoper dan USB-microfoons, gegarandeerd geen conflicten op je computer en je houdt maar één USB-poort bezet.

\*Er bestaan ook XLR naar USB-adapters. XLR herken je aan zijn drie pinnetjes (uitgang) of gaatjes (ingang) en kun je aansluiten op de microfooningangen van tal van professionele en semi-professionele apparaten, zoals all-in-one geluidssystemen, mengpanelen, recorders en audio interfaces.

# <span id="page-5-0"></span>Het live-evenement openzetten voor externen (informatie voor beheerders)

Hoe zorg je dat iedereen van buiten de organisatie het live- evenement kan volgen? Voor de openbare live-evenement (zonder inloggen) moeten er nog bepaalde zaken worden aangezet. Bij het aanzetten heb je 2 keuzes:

- Keuze 1. Je zet het aan zodat iedereen dit soort evenementen kan maken.
- Keuze 2. Je maakt een nieuwe beleidsregel en koppelt deze aan bepaalde gebruikers die dat kunnen.

Let op: wijzigingen in deze beleidsregels duren **24 uur** voordat ze zijn doorgevoerd.

**1.** Ga naar het Microsoft 365 beheercentrum en kies onder beheercentrums het **Beheercentrum voor Teams.**

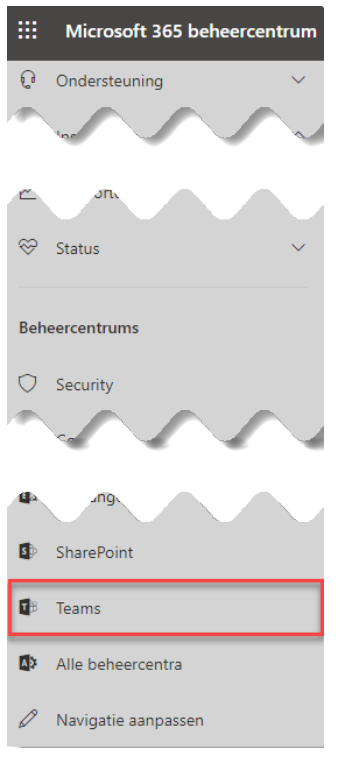

In dit beheercentrum gaan we de instelling aanpassen met betrekking tot wie de openbare live-evenement mag aanmaken.

**2.** Ga via **Vergaderingen Beleidsregels voor live-evenementen**

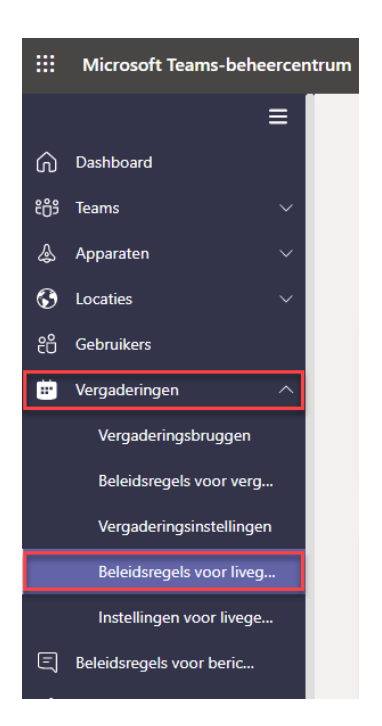

Standaard is er 1 beleidsregel. **Globaal** *(standaardwaarde voor de hele organisatie)*

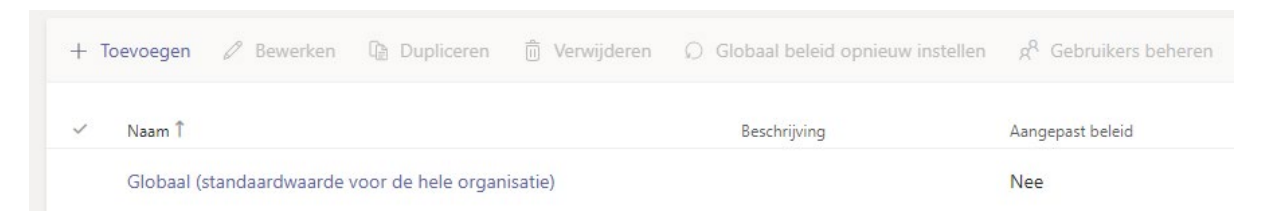

3. Het is mogelijk om deze regel aan te aanpassen door deze regel aan te klikken.

De waarde bij **Wie kan deelnemen aan geplande live-evenementen** staat op **Iedereen in de organisatie.** Echter is deze ook om te zetten naar **Iedereen**.

Dit zorgt er wel voor dat iedereen die een live-evenement start een openbaar live-evenement kan aanmaken. Wil je de deelname liever bij een beperktere groep beleggen, sla de instellingen in dit scherm dan niet op.

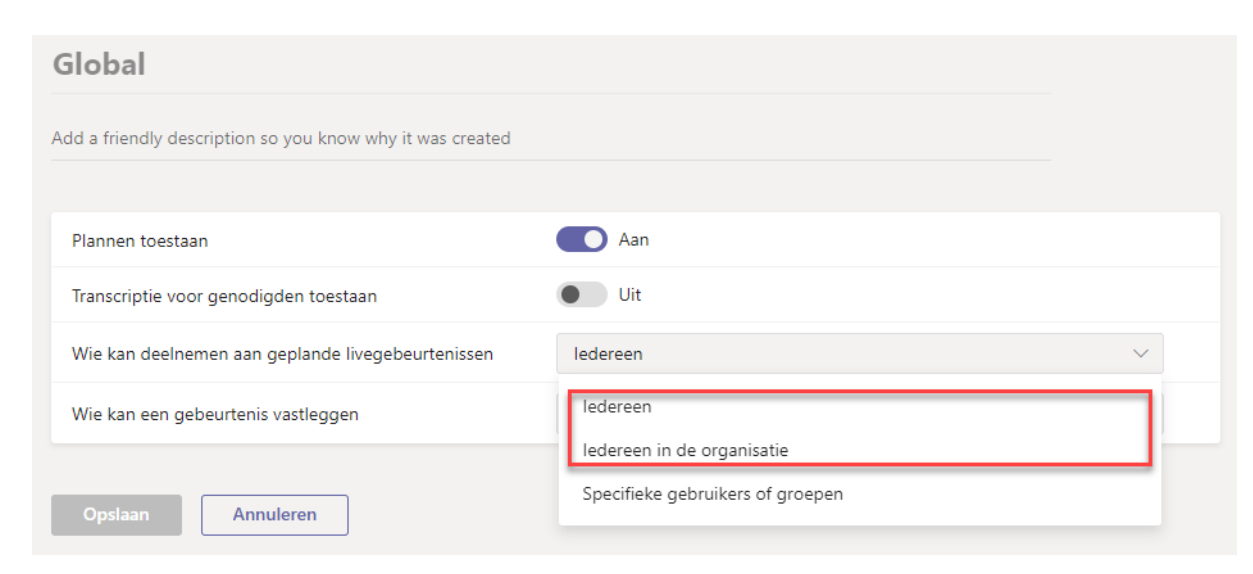

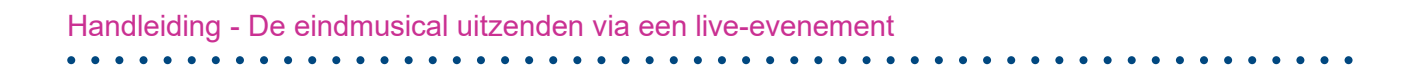

4. Via de knop **toevoegen** kun je een nieuwe beleidsregel toevoegen.

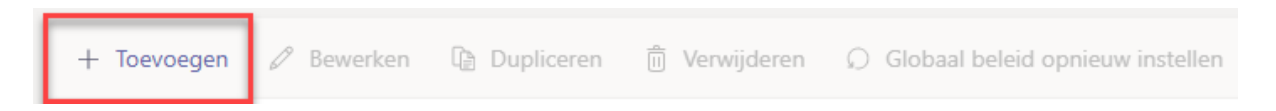

**5.** Geef deze nieuwe beleidsregel een naam en zet de optie **Wie kan deelnemen aan geplande liveevenementen** op **Iedereen**

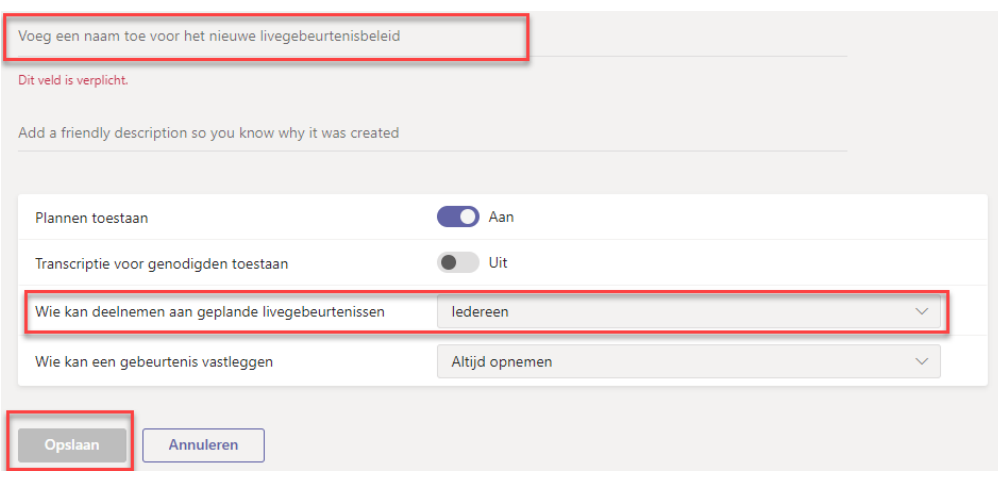

6. Als alles op de juiste manier is ingevuld, klik op **Opslaan***.*

Nu kan deze beleidsregel handmatig worden toegevoegd aan één of meerdere gebruikers.

7. Selecteer de nieuw aangemaakte regel (niet klikken op de naam) en klik dan bovenin beeld op **Gebruikers beheren.**

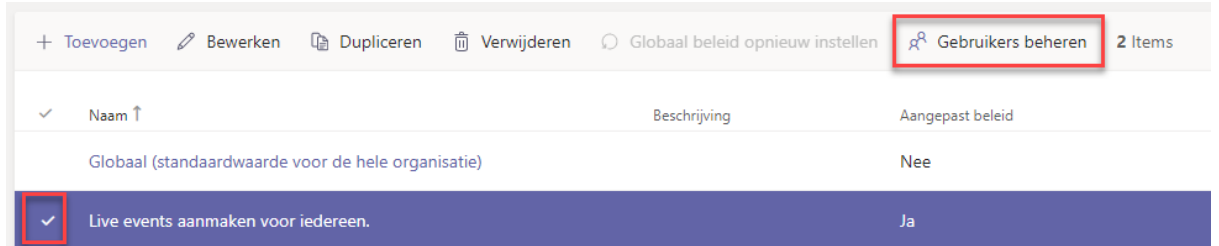

Je krijgt nu een scherm waar je op basis van de naam van een gebruiker kunt zoeken en toevoegen aan deze beleidsregel.

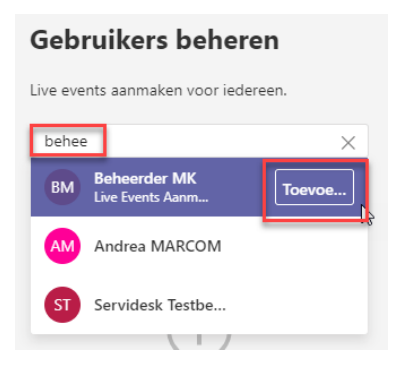

8. Klik als laatste op **Toepassen** om deze gebruikers te koppelen aan deze beleidsregel.

# <span id="page-8-0"></span>Hoe zit het met de AVG?

Besef dat je als school zelf verantwoordelijk bent voor het opzetten van een live-stream. Deze handleiding geeft je slechts de stappen die nodig zijn om de stream voor elkaar te krijgen. Maar wij willen jullie wel wijzen op de privacyaspecten van het live-streamen van jullie musical.

Als je eenmaal toestemming hebt van alle ouders is het belangrijk dat je met degelijke producten werkt. De livestream via Teams is veilig en zal daarna enkel door de organisator gedownload kunnen worden. Gebruik alleen veilige apps van betrouwbare leveranciers, met wie je met een (verwerkers-)overeenkomst hebt, de beveiliging zoals de versleuteling kunt regelen en het ongewenste gebruik van het beeldmateriaal kunt verbieden.

# <span id="page-8-1"></span>**Regel verwerkersovereenkomsten indien nodig**

Bekijk of de externe apps waar je gebruik van maakt (zoals bijvoorbeeld de Iriun app, om beeld vanaf je telefoon te streamen) een verwerkersovereenkomst nodig hebben.

Daarnaast is het goed om ook te kijken hoe externe apps al dan niet omgaan met versleuteling van hun beelden.

# <span id="page-9-0"></span>Aanmaken van het live evenement

Het aanmaken en uitvoeren van een live-evenement werkt het beste vanuit de Microsoft Teams app en niet vanaf de website. Het uitzenden van het live-evenement kan sowieso alleen maar vanuit de Microsoft Teams app. Kijkers hebben genoeg aan een browser.

Bij het aanmaken van een live-evenement heb je minimaal één producer nodig. Die heeft als de rol alles in goede banen te leiden. Je kan ook nog meerdere presentatoren toevoegen. Iedereen werkt dan vanaf zijn eigen device en kan een rol in het live-evenement krijgen.

1. Open de teams app en selecteer de agenda.

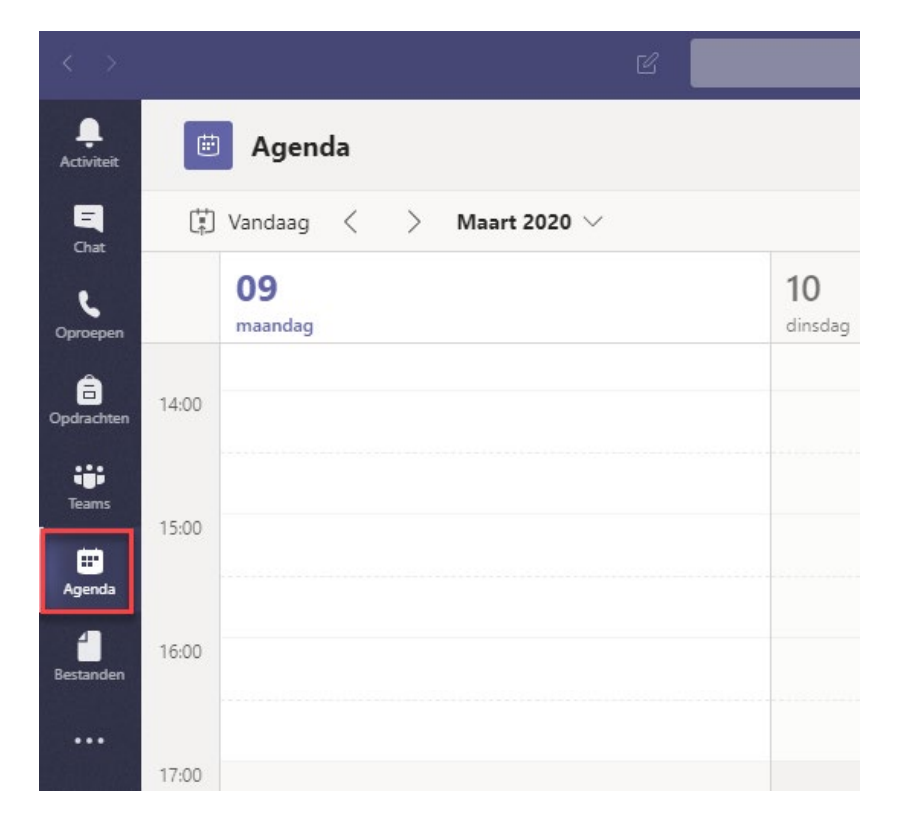

Klik nu rechtsboven op het pijltje naast **Nieuwe vergadering** en selecteer dan **Live-evenement**.

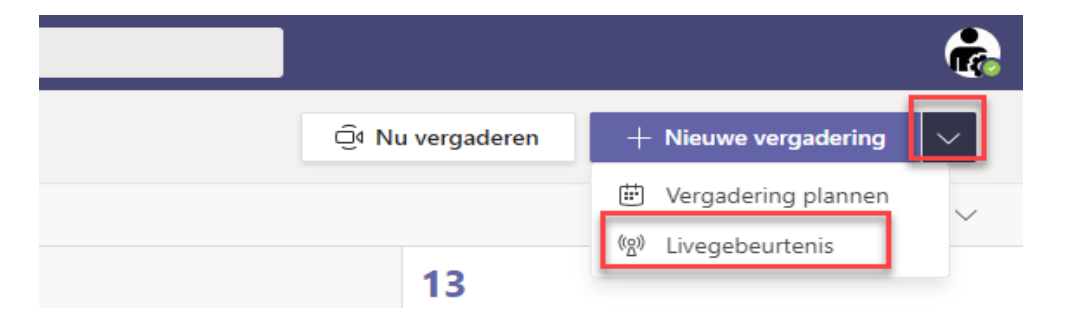

Je hebt nu verschillende zaken die je kan instellen.

- **Titel:** naam van het evenement.
- **Tijdstip:** Het tijdstip van de live-evenement.
- **Personen uitnodigen voor uw gebeurtenisgroep:** Hier kunnen extra personen worden toegevoegd die ook kunnen presenteren

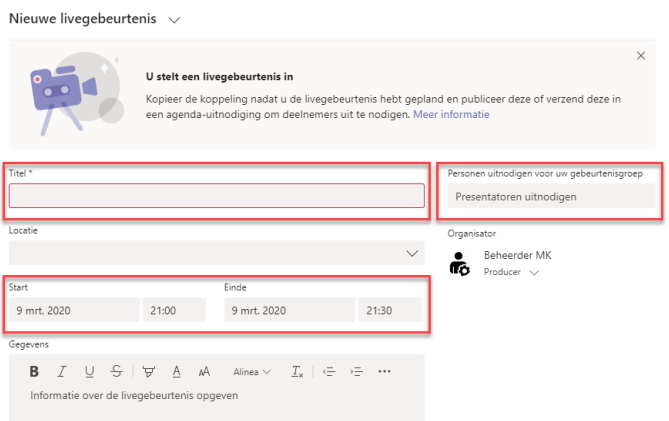

2. Na invullen van de juiste gegevens kun je klikken op **Volgende**

Je krijgt nu de vraag in hoeverre het live-evenement openbaar moet zijn.

• **Personen en groepen**

Alleen de opgegeven personen en groepen kunnen je live-evenement bekijken.

• **Hele organisatie**

Iedereen in je organisatie kan de live-evenement bekijken. (aanmelding vereist)

• **Openbaar**

De live-evenement is toegankelijk voor iedereen. Gebruik deze optie wanneer de meeste genodigden van buiten het bedrijf zijn. (Geen aanmelding vereist)

Om de musical te streamen zodat iedereen thuis zonder problemen kan meekijken, is het aan te raden deze op **Openbaar** te zetten.

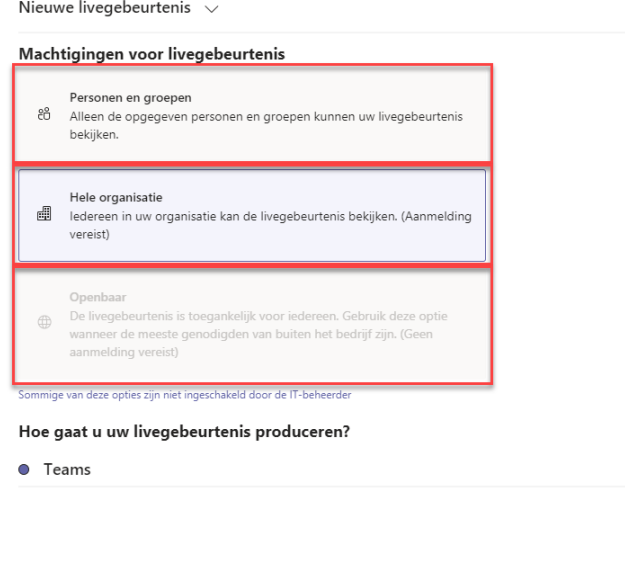

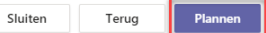

- 3. Nu kun je als laatste klikken op **Plannen** en is je live-evenement aangemaakt.
- 4. Je hebt hier de optie om een Q&A toe te voegen aan de gebeurtenis. Hiermee geef je de kijkers een mogelijkheid om vragen te stellen via een chat-scherm. Maar dit zal niet het geval zijn bij een musical.

# Hoe gaat u uw livegebeurtenis produceren?

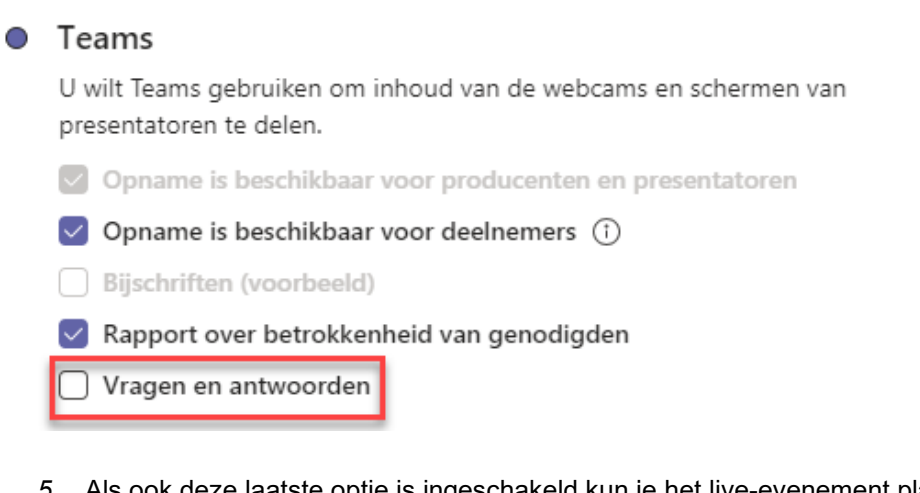

*5.* Als ook deze laatste optie is ingeschakeld kun je het live-evenement plannen en klikken op de knop rechtsonderaan **Plannen***.*

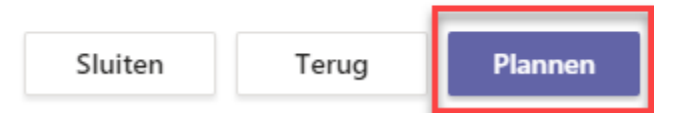

In het laatste scherm krijg je de mogelijkheid om een koppeling voor de gasten op te halen. Deze kun je via de e-mail verspreiden om iedereen de gelegenheid te geven deel te nemen aan het liveevenement.

#### **Tip!**

Maak van de link een aangepaste koppeling (bijvoorbeeld met behulp van bit.ly of een knop op jullie website) die je vervolgens stuurt aan de genodigden. In het geval er iets misgaat, kun je eventueel een nieuwe gebeurtenis maken en de aangepaste URL (koppeling) bijwerken zodat deze verwijst naar de nieuwe gebeurtenis.

Presentatoren kunnen via de knop **Deelnemen** de presentatiemodus openen.

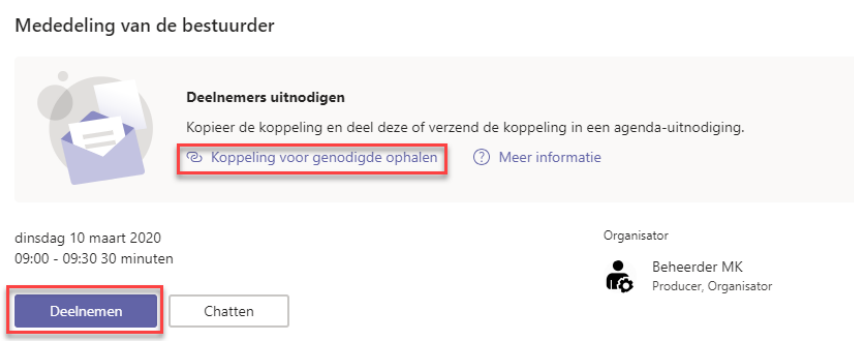

Je kan altijd via de agenda de gebeurtenis opnieuw openen om wijzigingen aan te brengen of de link (koppeling) op te halen om te gebruiken in bijvoorbeeld een nieuwsbericht.

 $\bullet$ 

# <span id="page-13-0"></span>De verschillende rollen bij een livestream

### <span id="page-13-1"></span>**Organisator**

Waarvoor is de organisator verantwoordelijk? De organisator is de persoon die verantwoordelijk is voor het selecteren van de leden van de livestream en hun verantwoordelijkheden, het plannen van het live evenement, het configureren van de toestemmingen en instellingen van het evenement en het verspreiden van uitnodigingen aan potentiële bezoekers. De organisator neemt ook eventuele testen af vóór het evenement. Denk hierbij aan de akoestiek in de kamer, verlichting en de verbinding. Klik hier voor [een handige checklist](https://support.office.com/nl-nl/article/controlelijst-voor-live-gebeurtenissen-in-teams-44a80886-0fd9-42e5-8e7c-836c798096f8?ui=nl-NL&rs=nl-NL&ad=NL) voor organisatoren.

### <span id="page-13-2"></span>**Producenten**

Er is maar één producent. De producent stuurt het evenement live en maakt het evenement ook af. De producent controleert het live-evenement en zorgt ervoor dat de juiste inhoud en indeling op het juiste moment aan het publiek wordt gepresenteerd. De producent kan zijn eigen video- of schermdeling delen, evenals video en inhoud van de presentatoren. Wil je dus meerdere kijkhoeken hebben, zorg dan dat de webcams of camera's als presentator meedoen aan het event. De producent kan dan switchen tussen de verschillende kijkhoeken.

#### <span id="page-13-3"></span>**Presentatoren**

Je kunt meerdere presentatoren hebben voor je live-evenementen. Elke presentator kan tijdens het evenement zijn audio, inhoud (scherm delen) of live video (webcam of camera) presenteren, maar alleen als het evenement in Teams wordt geproduceerd (in tegenstelling tot een extern platform).

Presentatoren kunnen ook optreden als moderator als je de optie Live Q&A sessie hebt ingeschakeld.

# <span id="page-14-0"></span>Als je 'live gaat'

Als de live-evenement wordt gestart door de organisatoren is het evenement nog niet definitief live. Je kunt dan beginnen met je voorbereidingen. Deelnemers kunnen via de link wel aanmelden, maar zien de mededeling dat de live-evenement nog niet gestart is.

Als organisator kun je wel alvast een mededeling plaatsen. Iedereen ziet deze mededeling staan.

### **Leuke ideeën**

- Maak een PowerPoint-presentatie van 2-3 slides die automatisch herhalen en afspelen;
- Zet een [afteltimer](https://basisonderwijs.online/data/timer%20time/menu.html) aan op het scherm;
- Neem vooraf een filmpje op die je dan afspeelt;
- Doe een 'achter de schermen' livestream;
- Zorg dat je ook geluid hebt bij iets wat je gebruikt als je nog niet live bent, zodat mensen ook vooraf al kunnen testen of het geluid werkt;
- Geef aan dat het ook opgenomen wordt en dus ook achteraf terug te kijken is;
- Laat de groep met gebeurtenissen ongeveer 30 minuten tevoren deelnemen. Deel een dia met een goede intro, om aan te geven dat de gebeurtenis binnenkort begint. Vervolgens begint je de live uitzending ongeveer 10 minuten voordat je zeker weet dat alles werkt. Houd alle audio gedempt totdat je klaar bent om met de presentator aan het begin van de live-evenement te gaan;
- Test de audio voor het evenement.

Kijk [hier voor meer tips](https://support.office.com/nl-nl/article/best-practices-voor-het-produceren-van-een-teams-live-gebeurtenis-e500370e-4dd1-4187-8b48-af10ef02cf42?ui=nl-NL&rs=nl-NL&ad=NL) voor het werken met live-evenementen.

### **Tip!**

Je kunt de ouders (deelnemers) verwijzen naar de [volgende pagina](https://support.office.com/nl-nl/article/deelnemen-aan-een-live-gebeurtenis-in-teams-a1c7b989-ebb1-4479-b750-c86c9bc98d84) waarin staat uitgelegd hoe ze deel kunnen nemen aan je live-evenement.

# **Tips voor anderen?**

Heb jij nog tips of opmerkingen waar we niet aan gedacht hebben laat het ons weten zodat wij deze handleiding kunnen aanpassen met ervaringen.

Handleiding - De eindmusical uitzenden via een live-evenement

### **Vragen?**

Mocht je nog vragen hebben over de inrichting of het gebruik van het product, neem dan contact op met onze ServiceDesk via 030-2856870.

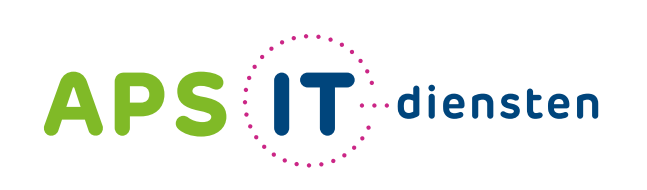

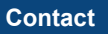

APS IT-diensten Zwarte Woud 2 3524 SJ Utrecht

- **T** 030 28 56 870
- **E** info@apsitdiensten.nl
- **W** www.apsitdiensten.nl

2020 1020 1020 1020 1020 1030 104 PM in the language van uw school